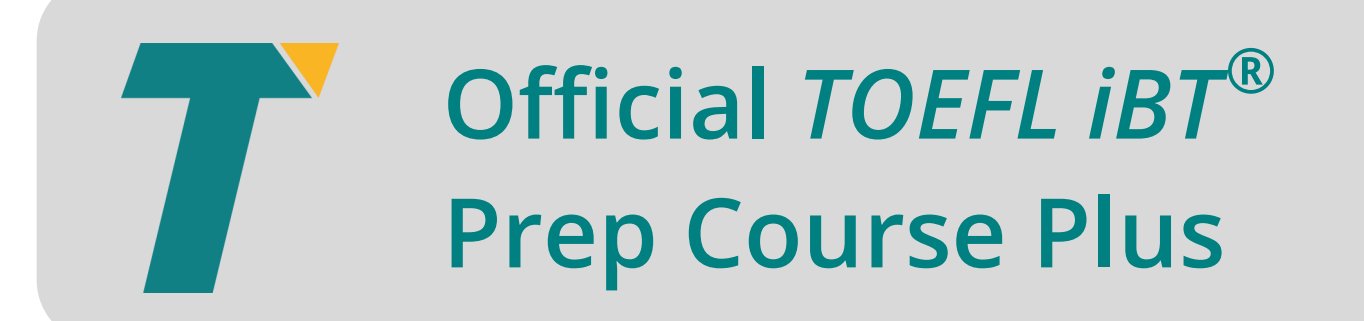

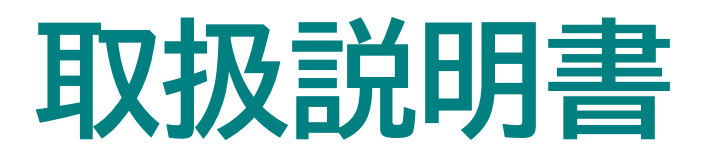

# **このガイドについて**

# **目次**

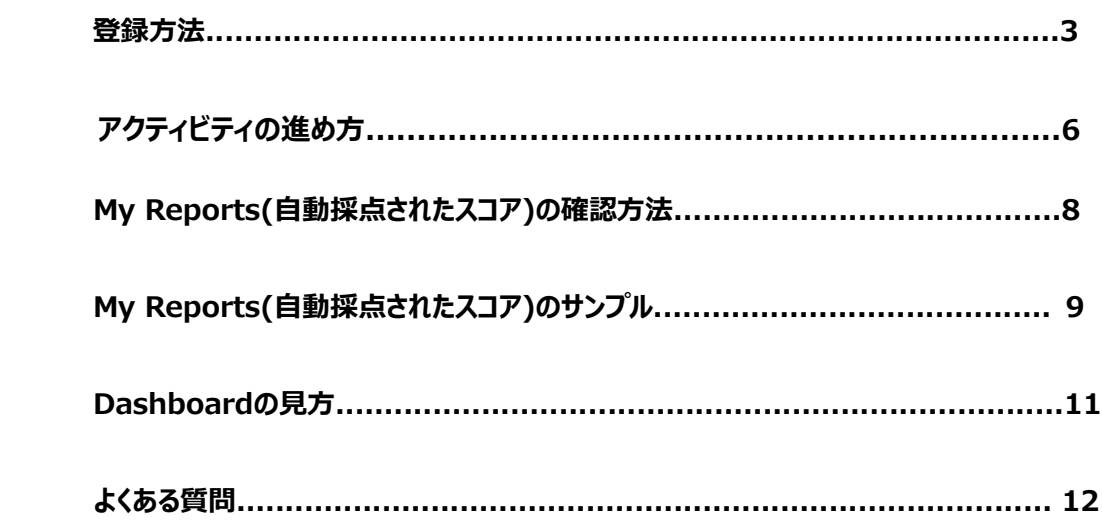

# **ご準備ください!**

# **・Windows8以上もしくはMacOSX10.11以上のコンピュータ**

※スマートフォン、タブレット、Chromebookはご利用いただけません

- **・ 最新のインターネットブラウザ** ※ブラウザのポップアップが許可されている必要があります
- **・ 音声入力、出力ができるもの(ヘッドセット、内蔵マイク等)**
- **・ インターネットへの安定接続環境**

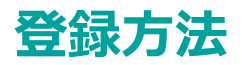

# 1. [バウチャー登録専用ページ](https://ets.e2platform.io/Registration?uid=A5BFB68B-55DE-4851-9172-6F002D6B4D48&packageId=18) にアクセスしてください

stration/RegisterConfirmOrder?uid=A5BFB68B-55DE-4851-9172-6F002D6B4D48&isRegisterFromMobile=False

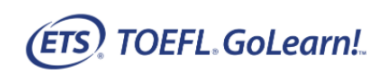

#### **Confirm Your Order**

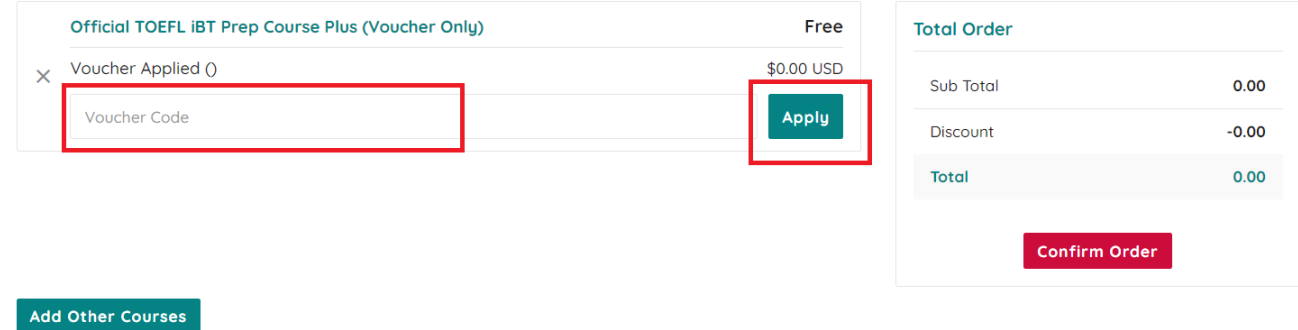

- 2. 受け取ったバウチャーコードを入力、「Apply」をクリックします
- 3. バウチャーコードが適用されているのを確認、「Confirm Order」をクリックしてください

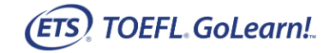

#### **Confirm Your Order**

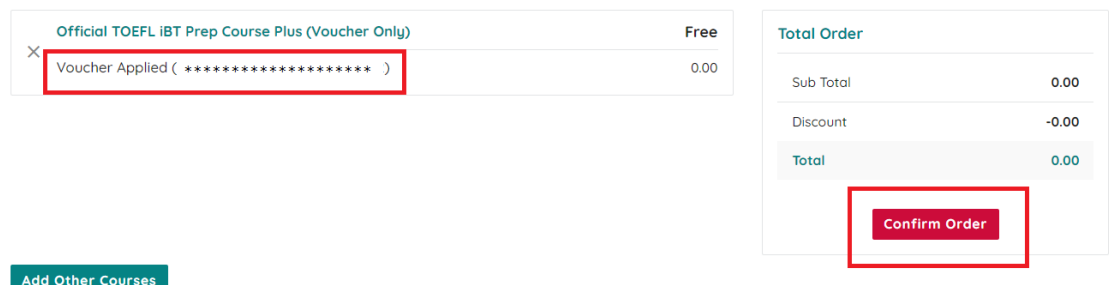

# 4. E-メールアドレス、パスワード、パスワードをもう一度入力して、「Next」をクリック

gmailエイリアス機能を使用した"+"を含むメールアドレスはご登録いただけませんのでご注意ください。

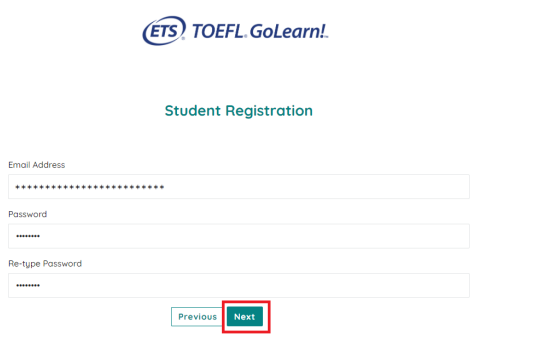

5. 入力したE-メールアドレスが正しいことを確認し、「YES」をクリック

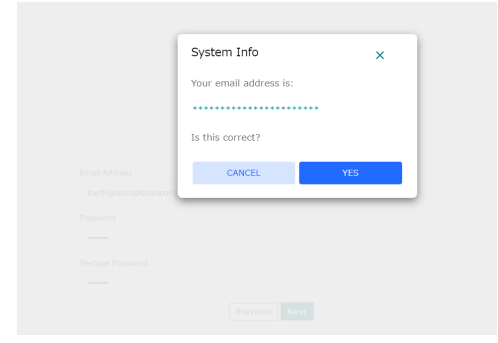

6. 登録アドレスへメールが届きますので、「ACTIVATE NOW」をクリックします

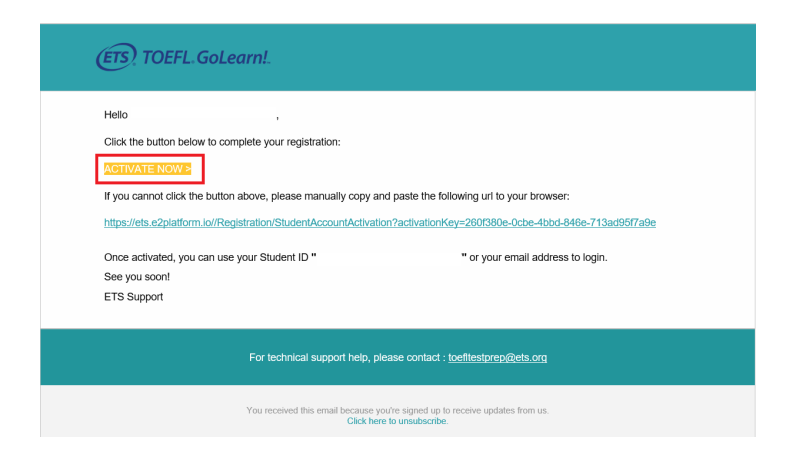

7. アクティベーションは完了しました。続いて「Login Now」をクリックしてください

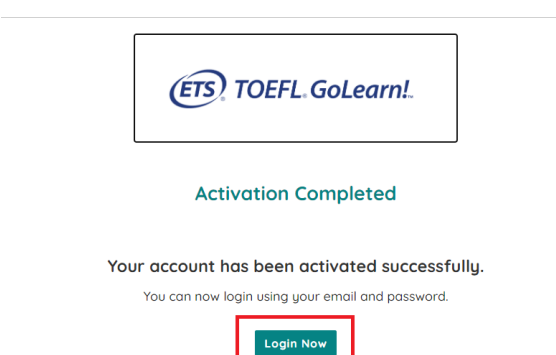

- 8. すべてのフィールドに入力もしくは選択し、プロフィールを完成させましょう
- 9. 最終行にプライバシーポリシーのリンクが記載されています。確認の上、同意の「∨」をしてください
- 10. 「Save」をクリックしたら、アカウントの作成は完了です

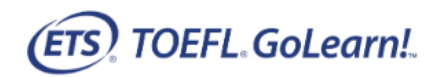

# Almost there...

One more step. Please fill in below details so we can serve you better.

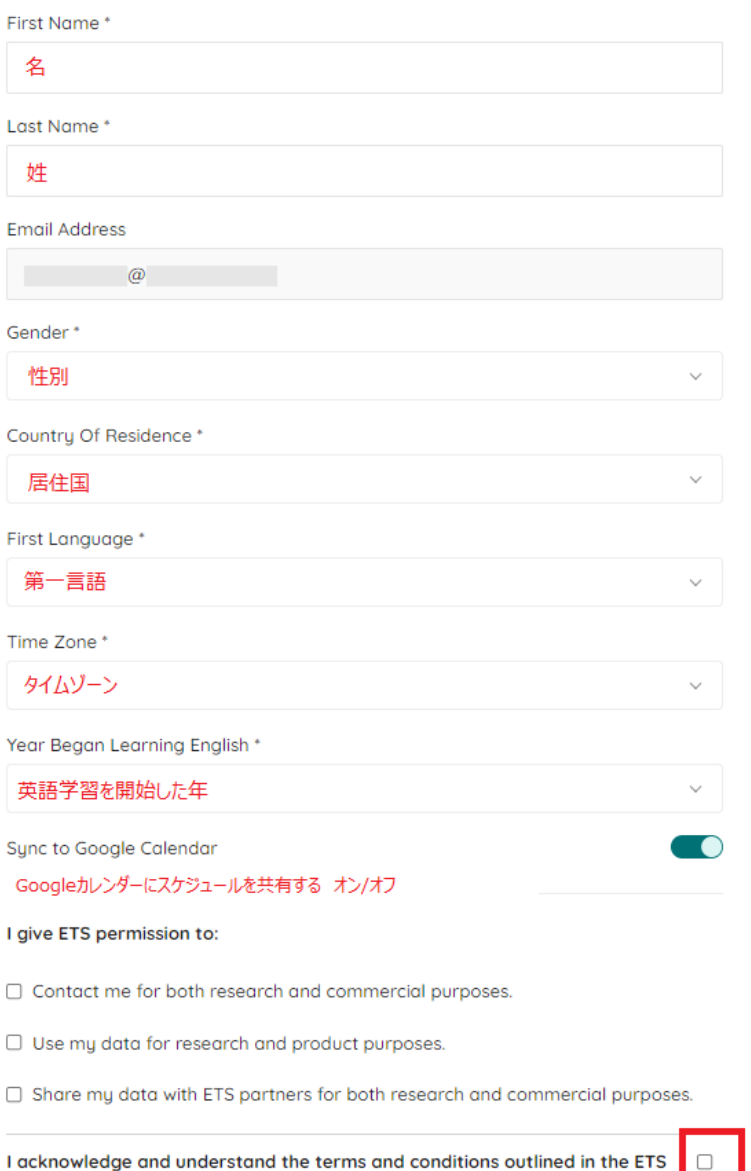

Privacy Notice at http://www.ets.org/privacy.

 $\bar{a}$ 

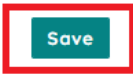

# **アクティビティの進め方**

- 1. [TOEFL iBT Online Prep Course Plus](https://ets.e2platform.io/) にアクセスしてください
- 2. E-メールアドレスとパスワードを入力して「Continue」をクリック

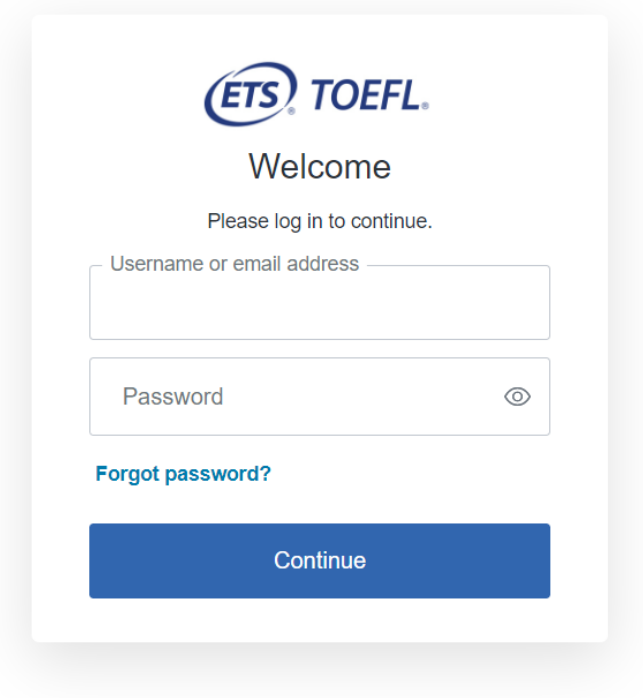

3. 「Official TOEFL iBT Prep Course Plus」をクリックします

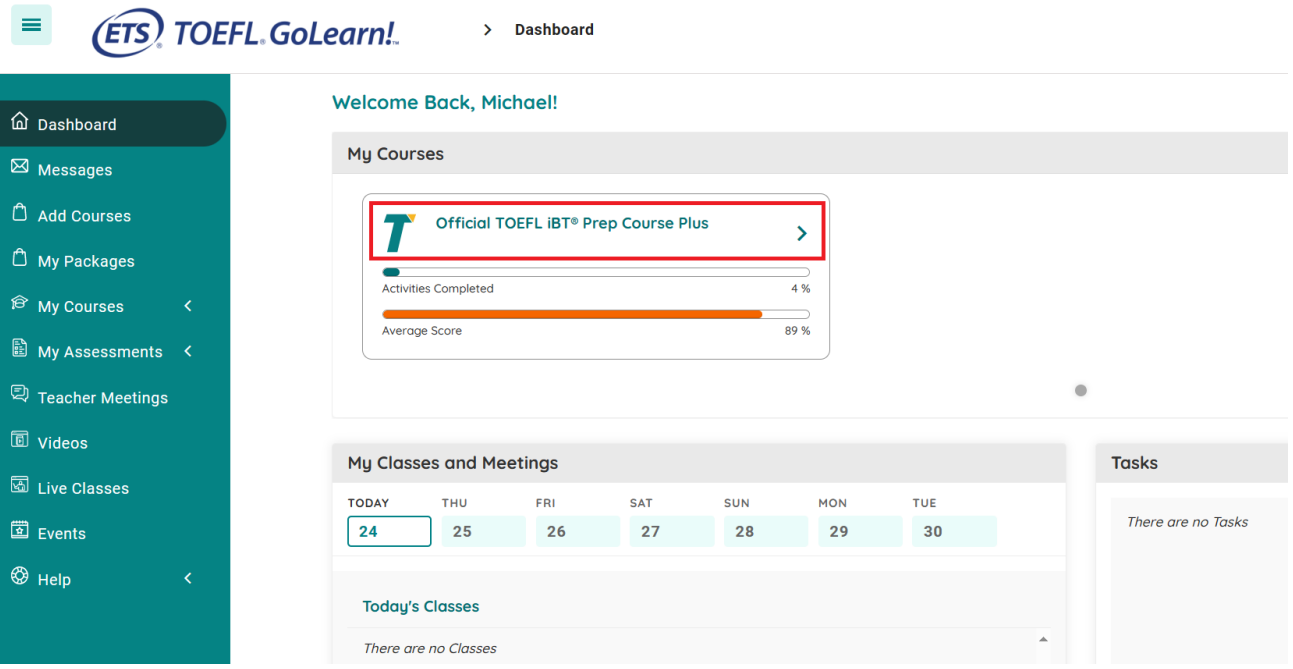

# 4. 「セクション」→「Lesson」→「Exercise」→「Activity」を選んで学習を始めましょう

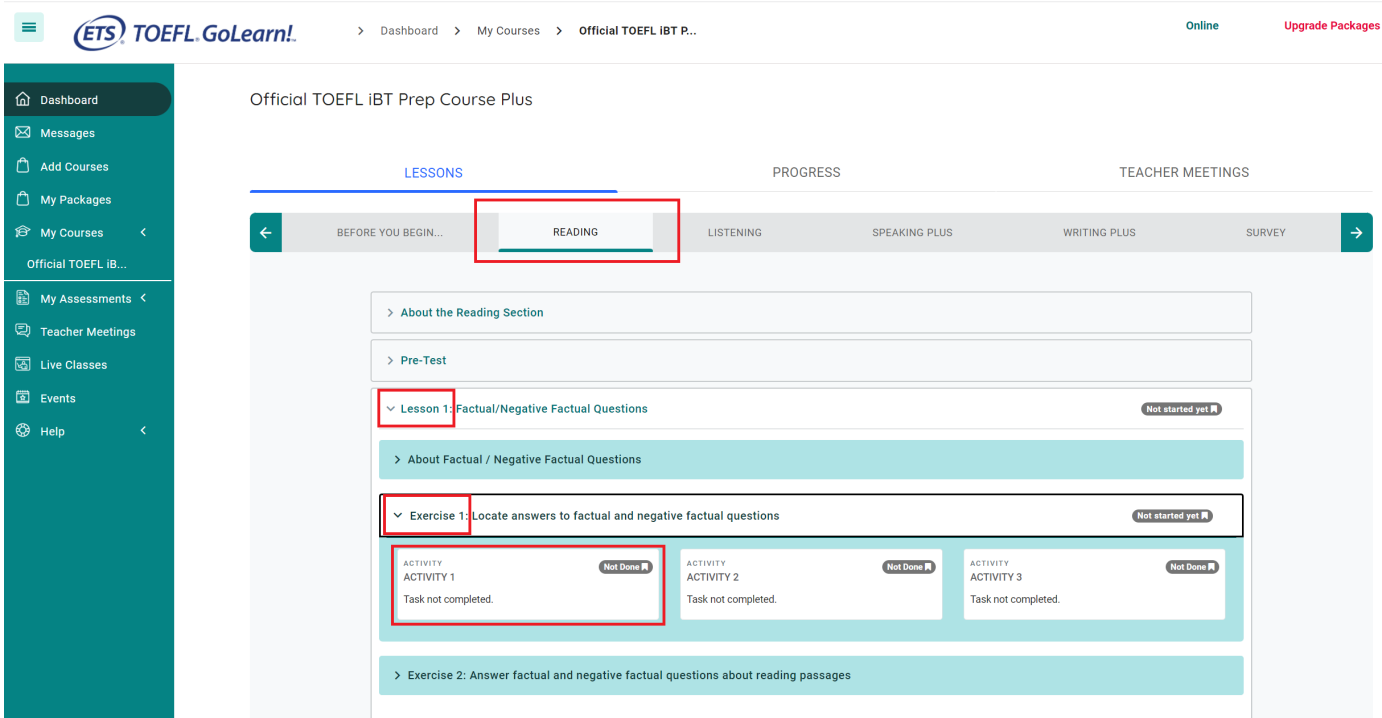

選択問題は解答し「Submit」すると、正誤とスコアが確認できます。

# 「Retry」で再解答ができます。

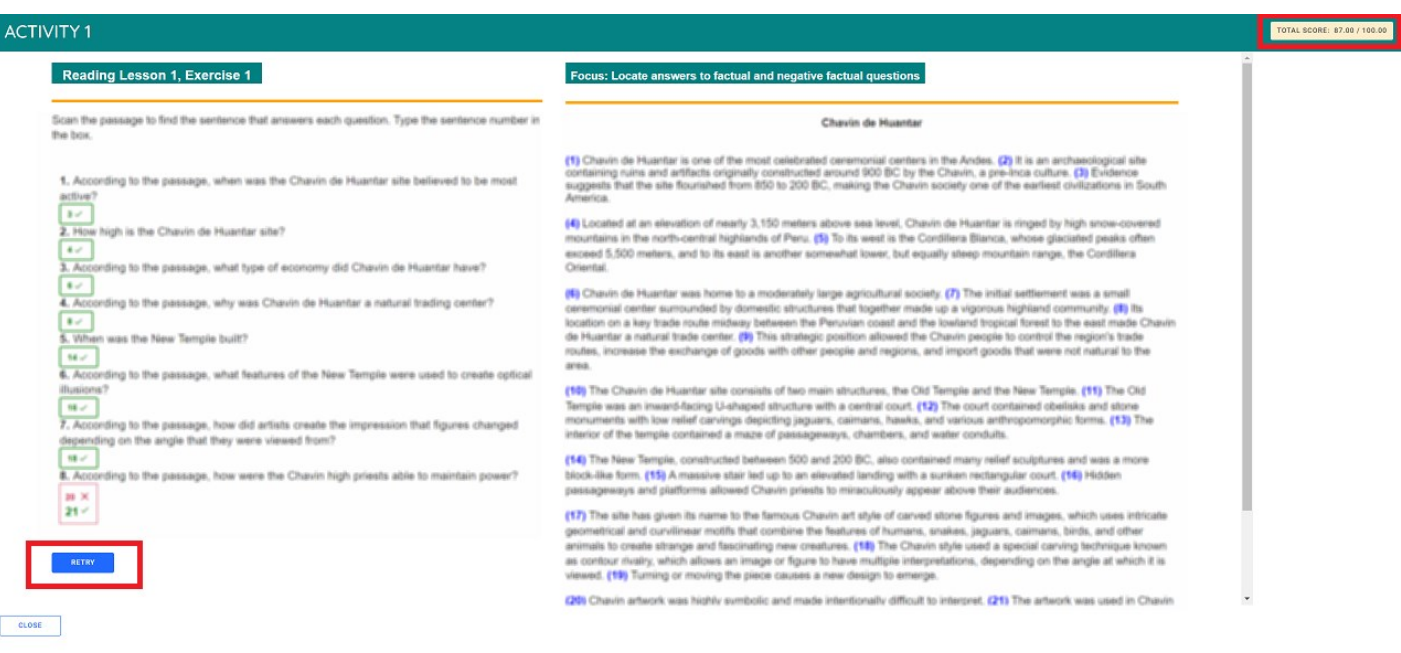

# **My Reports(自動採点されたスコア)の確認方法**

1.ホーム画面左側、「My Assessments」→「Official TEOEFL iBT...」→「My Reports」を選択、確認したい項目の

# 「Report Name」をクリックしてください

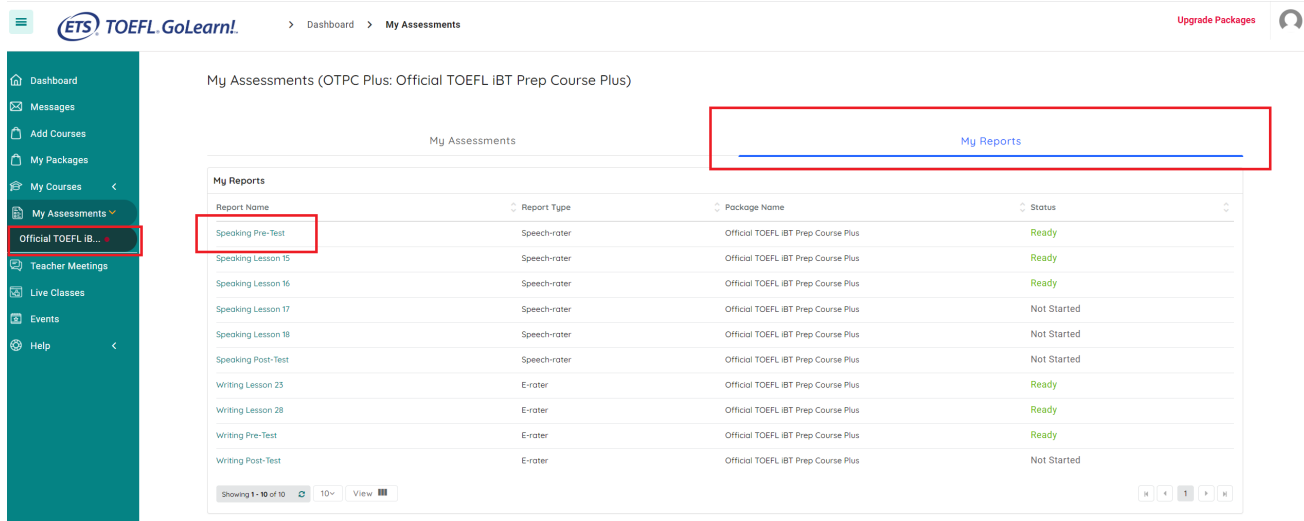

# 2. 「VIEW REPORT」をクリック

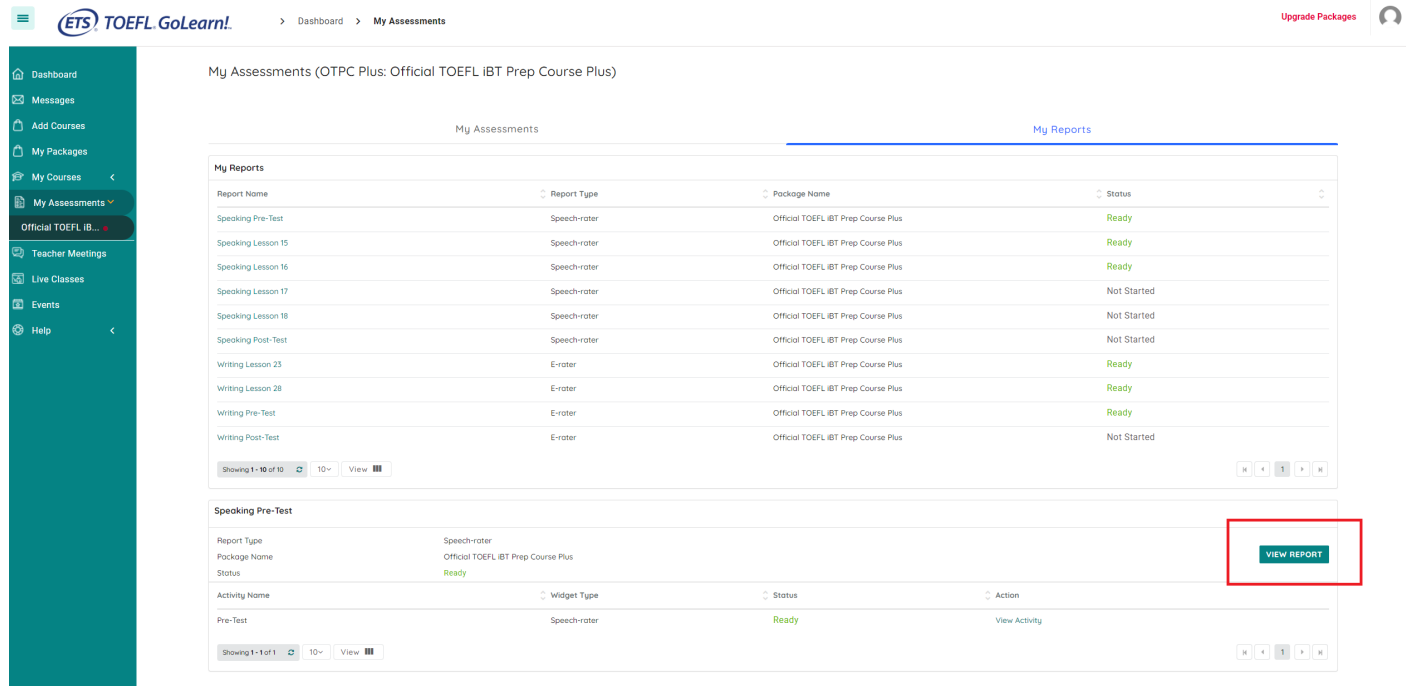

3. 新しいウィンドウで「Report」が開きます。画面右下の「Download」ボタンからReportのPDFを取得できます。

# **My Reports(自動採点されたスコア)のサンプル**

# ▼Speaking Pre-Test、Lesson15,16,17,18

Completion Dat

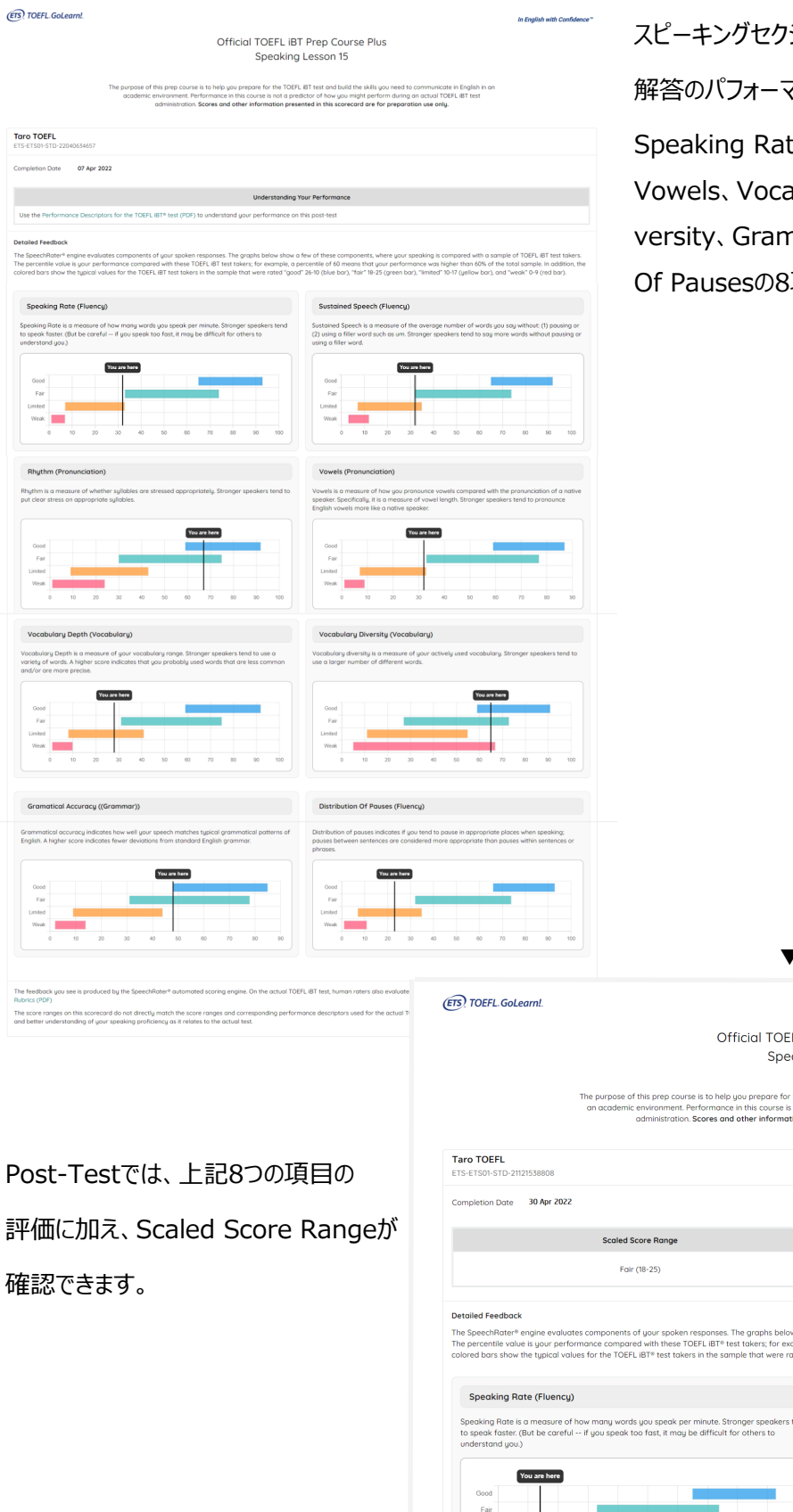

ションの自動採点される問題は、あなたの 解答のパフォーマンスフィードバックが確認できます。

te、Sustained Speech、Rhythm、 abulary Depth、Vocabulary Dinmatical Accuracy、Distribution 項目について、それぞれの評価が出ます。

#### ▼Speaking Post-Test

FL IBT Prep Course Plus eakina Post-Test

r the TOEFL IBT® test and build the skills you need to communicate in English in<br>s not a predictor of how you might perform during an actual TOEFL IBT® test<br>ttion presented in this scorecard are for preparation use only.

**Understanding Your Performance** Use the Performance Descriptors for the TOEFL iBT® test (PDF) to understand your performa<br>on this post-test yw show a few of these components, where your speaking is compared with a sample of TOEFL IBT® test to<br>cample, a percentile of 60 means that your performance was higher than 60% of the total sample. In additi<br>rated "good" Sustained Speech (Fluency) Sustained Speech is a measure of the average number of words you say without: (1) paus<br>(2) using a filler word such as um. Stronger speakers tend to say more words without pau<br>using a filler word. tend You are here  $Fair$ 

 $\frac{1}{100}$ 

Weak  $\begin{array}{|c|c|} \hline \multicolumn{1}{|c|}{\text{weak}} \\ \hline \multicolumn{1}{|c|}{\text{weak}} \\ \hline \multicolumn{1}{|c|}{\text{weak}} \\ \hline \multicolumn{1}{|c|}{\text{weak}} \\ \hline \multicolumn{1}{|c|}{\text{weak}} \\ \hline \multicolumn{1}{|c|}{\text{weak}} \\ \hline \multicolumn{1}{|c|}{\text{weak}} \\ \hline \multicolumn{1}{|c|}{\text{weak}} \\ \hline \multicolumn{1}{|c|}{\text{weak}} \\ \hline \multicolumn{1}{|c|}{\text{weak}} \\ \hline \$ 

20 30 40 50 60 70 80 90

 $\frac{1}{20}$  $40$ 

#### ▼Writing Pre-Test、Lesson23,28

#### (ETS) TOEFL GoLearn!

In English with Confidence™

Official TOEFL iBT Prep Course Plus Writing Lesson 23

The purpose of this prep course is to help you prepare for the TOEFL IBT test and build the skills you need to communicate in English in an academic environment. Performance in this course is not a predictor of how you might perform during an actual TOEFL IBT test<br>administration. Scores and other information presented in this scorecard are for preparatio

**Taro TOEFL** ETS. Completion Date 07 Apr 20 XX The Writing scores below are produced by e-rater® automated scoring software only. On the actual TOEFL IBT test, human raters and e-rater® will evaluate responses together. Item Level Raw Score **Understanding Your Performance** Use the Performance Descriptors for the Rating for Writing based on  $4.00$ TOEFL IBT® test (PDF) to understand Reading and Listening your performance on this post-test The Writing Rubrics describe the criteria on which the scores for each task are based. The score ranges in this scorecard do not directly match the score ranges and corresponding performance descriptors used for

the actual TOEFL IBT Test; however, they can be used to provide an estimate and better understanding of your writing

ライティングセクションの自動採点される問題は、

提出したエッセイの、TOEFL iBTテストで用いられる

公式評価ガイドに基づいたRaw Scoreが出ます。

#### ▼Writing Post-Test

Copyright © 2021 by ETS. All rights reserved. ETS, the ETS logo, E-RATER, SPEECHRATER, TOEFL, TO<br>trademarks of ETS in the United States and other countries. The T logo and TOEFL GOLEARN! are trade

proficiency as it relates to the actual test.

Post-Testでは各タスクのRaw Score

および2つのTaskの総合評価のScaled

Score Rangeが確認できます。

(ETS) TOEFL GoLearn!

In English with Confidence™

#### Official TOEFL iBT Prep Course Plus **Writing Post-Test**

The purpose of this prep course is to help you prepare for the TOEFL iBT test and build the skills you need to communicate in English in an academic environment. Performance in this course is not a predictor of how you might perform during an actual TOEFL IBT test administration. Scores and other information presented in this scorecard are for preparation use only.

**Taro TOFFI** 

**ETS-** \*\*\*\*

#### Completion Date 28 Dec 20 XX

The Writing scores below are produced by e-rater® automated scoring software only. On the actual TOEFL iBT test, human raters and e-rater® will evaluate responses together.

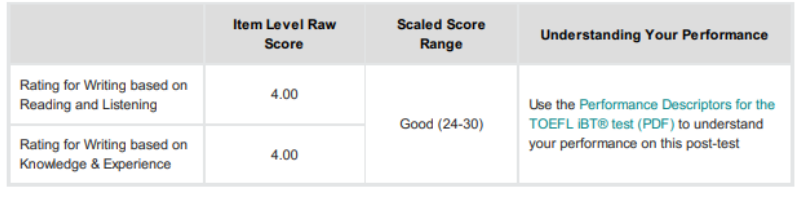

The Writing Rubrics describe the criteria on which the scores for each task are based.

The score ranges in this scorecard do not directly match the score ranges and corresponding performance descriptors used for the actual TOEFL IBT Test; however, they can be used to provide an estimate and better understanding of your writing<br>proficiency as it relates to the actual test.

Copyright© 2021 by ETS. All rights reserved. ETS, the ETS logo, E-RATER, SPEECHRATER, TOERL, TOERL iBT are registered<br>trademarks of ETS in the United States and other countries. The T logo and TOERL GOLEARN! are trademarks

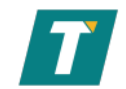

# **Dashboardの見方**

# **・学習のスタート、再開**

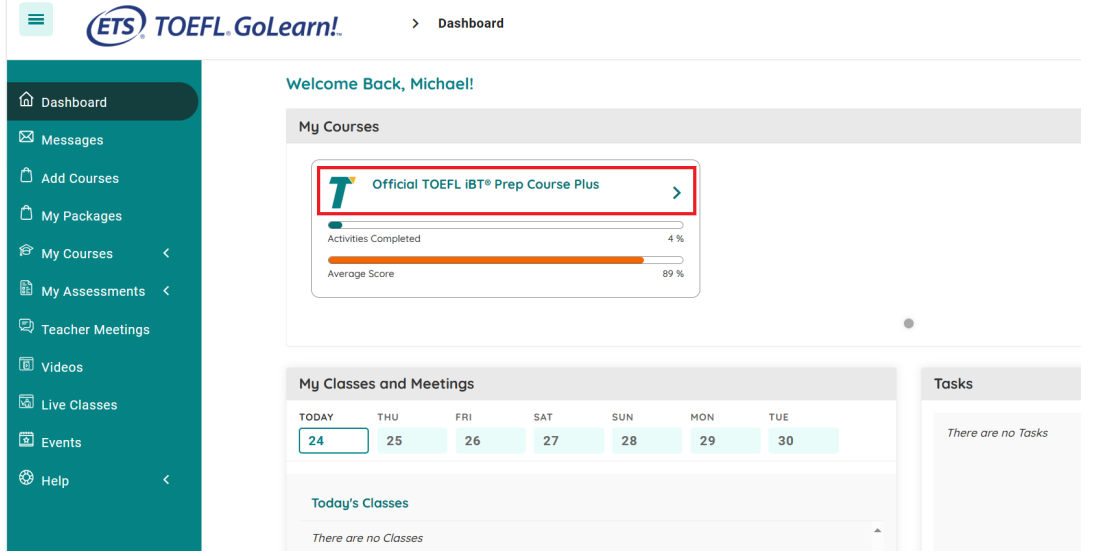

# **・進捗状況のチェック、各アクティビティのスコア**

My Progressの中、「Official TOEFL iBT Prep Course Plus」をクリックして学習を始めます

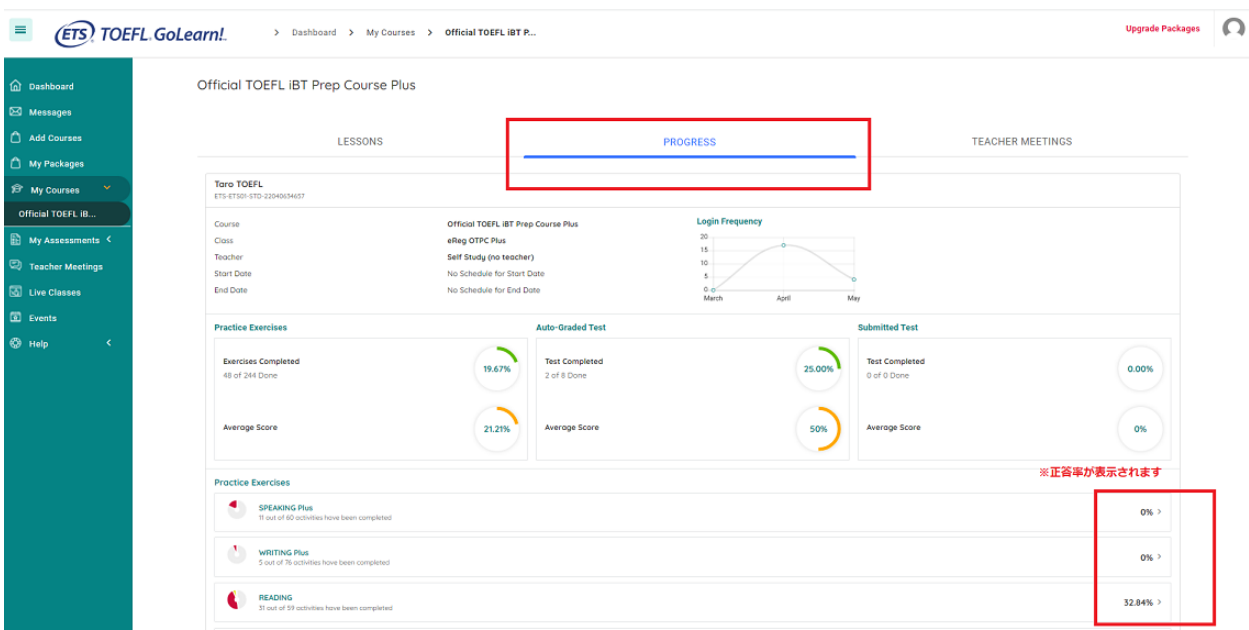

同じくMy Progressの中、「Official TOEFL iBT Prep Course Plus」をクリックし、「PROGRESS」を 開くと進捗状況や各アクティビティのスコアが確認できます

**※自主学習でご利用の方は、「My Classes and Meetings」「Tasks and Alerts」「Messages」 「Community Posts」等の機能はございません。**

# **よくある質問**

# **ご購入前に**

# **Official TOEFL iBT®Prep Course Plusとは何ですか?**

Official TOEFL iBT Prep Course Plusは、TOEFL iBTテストの受験準備と、アカデミックな環境で英語を使ってコミュニケーション するために必要なスキルを身につけるための公式e-ラーニング教材です。このコースは、テストで評価される4つのスキル(リーディング、リ スニング、スピーキング、ライティング)をすべて網羅し、学習に役立つ対策と基礎力を固めるアクティビティを提供します。プレテスト、ポ ストテスト、スキルアップのための練習問題、自己評価、自動採点とフィードバックなどの機能が含まれています。

### **Official TOEFL iBT Prep Course Plusはどのように役立ちますか?**

このコースを修了すると以下のスキル、能力を高めることができます

- TOEFL iBTテストの4つのスキルセクションに対応する学習・受験戦略を身につけることができます
- アカデミックな題材の英文の読解スキル
- 英語での会話や講義の理解するスキル
- 英語で意見を述べたり、返答したりする能力
- アカデミックなディスカッションの投稿やトピックに基づいた文章を標準的な英語で書く能力

# **Official TOEFL iBT Prep Course Plusをコンピュータ\*で受講する為のシステム要件は何ですか?**

# **オペレーティング・システム**

Mac<sup>®</sup> OS X 10.11またはそれ以降 もしくは Microsoft<sup>®</sup> Windows<sup>®</sup> 8 以上

\*モバイル端末には対応していません。スマートフォンやタブレットでは利用できません。

# **インターネットブラウザ**

※ブラウザのポップアップが許可されていることを確認してください

Mac Safari<sup>®</sup> 10.1以降、Firefox®、Google Chrome™ のいずれか

Windows Internet Explorer® 11.0以降、Edge、Google Chrome、またはFirefox

# **インターネット接続の場合**

信頼できる高速インターネット接続(無線、DSL、ケーブルテレビ)

#### **Speakingセクションは、ヘッドセットと音声起動型ではないマイクを推奨します。**

# **コースはどのように構成されていますか?**

コースは4つのセクションで構成されています。リーディング、リスニング、スピーキング、ライティングの4セクションです。それぞれのセクション は、特定のスキル、トピック、出題形式をカバーするレッスンで構成されています。レッスンにはすべて練習問題が含まれています。

#### **コースは特定の日数で終了しなければならないのですか?**

本コースは、6ヶ月(180日間)の受講期間があり、その期間中は無制限にアクセスすることができます。

### **6ヶ月間、どのアクティビティでも再受講することができますか?**

各セクションのプレテスト、ポストテストは1回ずつしか受けられませんが、各レッスン内のアクティビティは、ご自身でリセットして何度でも再 受講できるように設計されています。ただし、採点・フィードバックのために提出が必要な項目(自動採点技術を用いたアクティビティ)は、 1回のみ受講可能です。

# **コース利用中**

### **一度ログアウトした後、再度ログインするにはどこからログインすればよいですか?**

<https://ets.e2platform.io/> をブックマークしていただくと、再ログインすることができます。

### **コースに関する質問や技術的なサポートはどこに問い合わせればよいですか?**

コースに関する質問や技術的なサポートが必要な場合は、[toeflprepcourse@ets.org](mailto:toeflprepcourse@ets.org) にメールをお送りください。メールを確認し、 3営業日以内に回答いたします。

### **コースのアクティビティをクリックしても何も起こりません。なぜ開けないのですか。**

各アクティビティは自動的に新しいタブで開きますので、ブラウザのポップアップが許可されていることを確認してください。 ポップアップブロックをオンの設定にしている場合はコース内でポップアップが常に許可されるように、https://ets.e2platform.io/ を 例外に設定してください。

### **私は個人でこのコースを購入し、クラスには所属していません。" My Classes and Meetings "、" Teacher Meetings "、" Live Classes "といったものが表示されるのはなぜですか?**

このプラットフォームは、自習用と教師による指導用の両方に使用されるため、利用できない機能が表示されます。ご質問がある場合 は[、toeflprepcourse@ets.orgま](mailto:toeflprepcourse@ets.org)でメールでお問い合わせください。メールを確認し、3営業日以内にご返信いたします。

# **リーディングとリスニングのレッスンでは、正解を見ずに何回解答できますか?**

リーディングとリスニングのレッスンにて問題は、2回まで自力で解答することができます。1回目に解答を提出すると、正解か不正解のみ が表示されます。"Retry"をクリックすると、不正解だった問題に再度挑戦することができます。2回目の解答を提出すると、不正解の 問題の正解が表示されます。(2択問題の場合は1回目で正解が表示される場合もあります。)

### **他のTOEFL®テスト学習教材と重複している問題はありますか?**

このコースで使われている問題の中には、過去の実際のTOEFL iBTテストで使用されたものがあるかもしれませんが、現在、現役のテ ストやテスト対策教材で使用されている問題はありません。

# **コース終了後、自分がどのレベルにいるのか知るにはどうしたらよいですか?**

「Progress」タブでは、学習した内容や成績が表示され、進捗状況を確認することができます。ほとんどのアクティビティは、戻ってやり直 すことができます。「Lesson」タブでは、各セクションの完了したアクティビティは、緑色の丸に "Done✓" の文字で表示されます。

# **採点について**

# **スピーキングとライティングの解答は何回提出できますか?**

スピーキングとライティングのレッスンでは、録音または書き込みをして、復習のために解答を保存することができます。しかし、Official TOEFL iBT Prep Course Plusのいくつかのレッスンでは、採点のためにあなたの解答をETSに提出することがあります。これらのアク ティビティは一度だけ提出することができ、リセットすることはできません。

#### **プレテストとポストテストのスコアやスコアカードはどのように見ることができますか?**

リーディングとリスニングのプレテストとポストテストのスコアは、「Progress」タブの「Auto-Graded Test」セクションで確認することができ ます。スピーキングとライティングのスコアも「Progress」タブのこのセクションに表示されますが、進捗状況のインジケータのみが表示さ れ、スコアは「View Report」のリンクで 表示されます。これらのスコアを表示するには「View Report」のリンクをクリックするか 、「My Reports」セクションまでスクロールダウンしてください。ここでは、スピーキングとライティングの問題で、自動的にフィードバックやスコアが表 示される問題のレポートを見ることができます。

また、左側のナビゲーションパネルの「My assessments」から、プレテストおよびポストテストの結果やレポートにアクセスすることもできます。

# **レッスンやエクササイズのスコアはどのように確認できますか?**

セクションのスコアは3つの場所で確認することができます。

- TOTAL SCORE:アクティビティを開いた時、右上に表示されます。解答を提出するまで、スコアは0.00/100.00のままですのでご 注意ください。解答が提出されると、スコアはそのセクションで取得したスコアに更新されます。

- Task Completed Score:アクティビティが完了すると、メインページのアクティビティボックスに表示されます。

- Progressタブ:レッスンとエクササイズのスコアは、「My Courses」の「Practice Exercises」セクションの「Progress」タブで確認 することができます。

#### **スピーキングセクションのどの部分で自動採点プログラムを利用していますか?**

Official TOEFL iBT Prep Course Plusは、コースの一部のセクションで自動採点プログラムを利用してあなたの解答を評価しま す。以下のセクションで詳細なフィードバックを受けることができます。

- プレテスト

- レッスン15、エクササイズ4、アクティビティ1-4

- レッスン16、エクササイズ3、アクティビティ1-4

- レッスン17、エクササイズ3、アクティビティ1-4
- レッスン18、エクササイズ3、アクティビティ1-4
- ポストテスト

ポストテストでは、取得スコアで判定したレベルも確認できます。

#### **スピーキングセクションはどのように採点されるのですか?**

ポストテストでは、自動採点プログラムから測定されたスコアが表示され、TOEFL iBTテストのPerformance Descriptors (www.ets.org/toefl/ibt/performance)と比較することができます。

ポストテストと自動採点プログラムが使用されるコースの他のすべてのセクションでは、あなたのスピーキング応答のいくつかのコンポーネン トに関する詳細なフィードバックが得られます。これらの要素には、流暢さ、発音、語彙、文法が含まれます。

#### **スピーキングのスコアとフィードバックを最大限に活用するにはどうすればよいですか?**

実際のTOEFL iBTテストと同じように、真剣に課題に取り組むことが一番の近道です。プレテストとポストテストを実際のテストと同じよ うに取り組むことで、最も正確なフィードバックとスコアを得ることができます。また、スピーキングの問題を気軽に試すと、スコアの精度が低 くなります。実際のTOEFL iBTテストの試験中と同じように、プレテストとポストテストには、英語で真剣な解答をするようにしてくださ い。スピーキング問題に基づかないリハーサル音声の使用、英語以外の言語での解答、テキストやメモから一字一句読み上げる解答、 部分的または不完全な解答はしてはいけません。

#### **スピーキングセクションの自動採点はどのように行われますか?**

スピーキング問題に対するあなたの解答は録音され、ETSに送信され、自動採点プログラムによって分析されます。自動採点プログラムは、 スピーキングセクションの問題に対する多数の解答を処理し、解答の特徴(発音、流暢さ、語彙、文法)を人間の評価者によるスコ アと一緒に分析することによって開発されました。この情報をもとに言語専門家が採点モデルを作成し、そのモデルを用いて各課題にお ける話者のスコアを決定します。これらのスコアを合計し、0-30で換算したものが最終的なスコアとなります。

#### **ライティングセクションのどの部分で自動採点プログラムを利用していますか?**

Official TOEFL iBT Prep Course Plusでは、以下のセクションの採点に自動採点プログラムを使用しています。

- プレテスト
- レッスン23、エクササイズ1、アクティビティ1-2
- レッスン28、エクササイズ1、アクティビティ1-2
- ポストテスト

#### **ライティングセクションの採点結果はどのように表示されますか?**

自動採点プログラムを使用したアクティビティは、Raw Score(素点)で採点されます。Raw ScoreはTOEFL iBT Writing Rubrics に基づいており、[www.ets.org/toefl/ibt/writing\\_rubric](https://www.ets.org/s/toefl/pdf/toefl_writing_rubrics.pdf) で見ることができます。ポストテストはRaw Scoreとそれを基に換算さ れた0-30の取得スコア範囲も表示され、[www.ets.org/toefl/ibt/performance](https://www.ets.org/s/toefl/pdf/pd-toefl-ibt.pdf) にあるTOEFL iBTテストのPerformance Descriptorsと比較することができます。

#### **ライティングセクションのスコアから最大の効果を得るにはどうしたらよいですか?**

TOEFL iBTテストと同じように、課題に真剣に取り組むことが最良の方法です。プレテストとポストテストを実際のテストと同じように取り 組むことで、最も正確なスコアを得ることができます。ライティング問題では、気軽に解答するとスコアが低くなってしまうので、必ず英語で 真剣に解答してください。解答する際には、あらかじめ書かれたテキストを使ったり、英語以外の言語で書いたり、部分的または不完全 な解答をしてはいけません。

#### **ライティングセクションの自動採点はどのように行われるのですか?**

実際のTOEFL iBTテストと同様に、本コースのエッセイは5段階の総合評価で採点されます。エッセイは総合的に評価され、1(最低) ~5(最高)のスコアが与えられます。解答が簡潔すぎて評価されない場合は、点数が付かないことを示す勧告通知が送られます。 ポストテストはさらに2つの問題の自動採点プログラムのスコアを基に0-30スケールで最終スコアが換算されます。

#### **なぜ私のライティングの解答にはスコアが付かないのでしょうか?**

解答文章が短すぎて評価できない場合または段落の区切りが見受けられない場合は、自動採点プログラムによる採点は行われません。 これらの条件に当てはまる解答を提出した場合、スコアが提供されないことを知らせる勧告的な通知が表示されます。この通知を受け 取った場合、返金の対象にはなりません。

ETS Japan (TOEFLテスト公式教材ショップ)へお問合せいただく場合はお名前を添えて症状やエラーメッセージの

原文がわかるようにPC画面全体のお写真もしくはスクリーンショットをお送りください。

**ETS Japan TOEFLテスト公式教材担当まで(10:30~16:30土日祝休)**

**[toeflkyouzai@etsjapan.jp](mailto:toeflkyouzai@etsjapan.jp)**

販売元:ETS Japan合同会社

Webサイト: [www.etsjapan.jp/](https://www.etsjapan.jp/)

www.officialtestprep.jp/ (TOEFL®テスト公式教材ショップ)